## altalia CISCO.

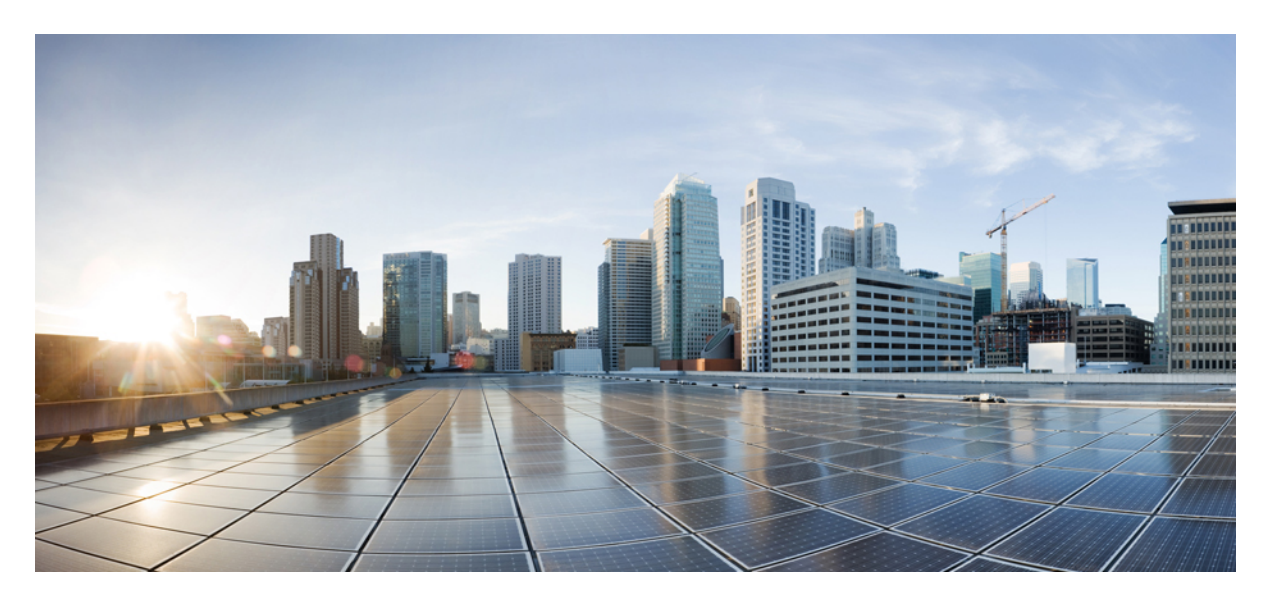

## **Guía del usuario de la herramienta web Reglas personales de transferencia de llamadas de Cisco Unity Connection (versión 14)**

**Primera publicación:** 2021-03-15

## **Americas Headquarters**

Cisco Systems, Inc. 170 West Tasman Drive San Jose, CA 95134-1706 USA http://www.cisco.com Tel: 408 526-4000 800 553-NETS (6387) Fax: 408 527-0883

THE SPECIFICATIONS AND INFORMATION REGARDING THE PRODUCTS IN THIS MANUAL ARE SUBJECT TO CHANGE WITHOUT NOTICE. ALL STATEMENTS, INFORMATION, AND RECOMMENDATIONS IN THIS MANUAL ARE BELIEVED TO BE ACCURATE BUT ARE PRESENTED WITHOUT WARRANTY OF ANY KIND, EXPRESS OR IMPLIED. USERS MUST TAKE FULL RESPONSIBILITY FOR THEIR APPLICATION OF ANY PRODUCTS.

THE SOFTWARE LICENSE AND LIMITED WARRANTY FOR THE ACCOMPANYING PRODUCT ARE SET FORTH IN THE INFORMATION PACKET THAT SHIPPED WITH THE PRODUCT AND ARE INCORPORATED HEREIN BY THIS REFERENCE. IF YOU ARE UNABLE TO LOCATE THE SOFTWARE LICENSE OR LIMITED WARRANTY, CONTACT YOUR CISCO REPRESENTATIVE FOR A COPY.

The Cisco implementation of TCP header compression is an adaptation of a program developed by the University of California, Berkeley (UCB) as part of UCB's public domain version of the UNIX operating system. All rights reserved. Copyright © 1981, Regents of the University of California.

NOTWITHSTANDING ANY OTHER WARRANTY HEREIN, ALL DOCUMENT FILES AND SOFTWARE OF THESE SUPPLIERS ARE PROVIDED "AS IS" WITH ALL FAULTS. CISCO AND THE ABOVE-NAMED SUPPLIERS DISCLAIM ALL WARRANTIES, EXPRESSED OR IMPLIED, INCLUDING, WITHOUT LIMITATION, THOSE OF MERCHANTABILITY, FITNESS FOR A PARTICULAR PURPOSE AND NONINFRINGEMENT OR ARISING FROM A COURSE OF DEALING, USAGE, OR TRADE PRACTICE.

IN NO EVENT SHALL CISCO OR ITS SUPPLIERS BE LIABLE FOR ANY INDIRECT, SPECIAL, CONSEQUENTIAL, OR INCIDENTAL DAMAGES, INCLUDING, WITHOUT LIMITATION, LOST PROFITS OR LOSS OR DAMAGE TO DATA ARISING OUT OF THE USE OR INABILITY TO USE THIS MANUAL, EVEN IF CISCO OR ITS SUPPLIERS HAVE BEEN ADVISED OF THE POSSIBILITY OF SUCH DAMAGES.

Any Internet Protocol (IP) addresses and phone numbers used in this document are not intended to be actual addresses and phone numbers. Any examples, command display output, network topology diagrams, and other figures included in the document are shown for illustrative purposes only. Any use of actual IP addresses or phone numbers in illustrative content is unintentional and coincidental.

All printed copies and duplicate soft copies of this document are considered uncontrolled. See the current online version for the latest version.

Cisco has more than 200 offices worldwide. Addresses and phone numbers are listed on the Cisco website at www.cisco.com/go/offices.

Cisco and the Cisco logo are trademarks or registered trademarks of Cisco and/or its affiliates in the U.S. and other countries. To view a list of Cisco trademarks, go to this URL: <https://www.cisco.com/c/en/us/about/legal/trademarks.html>. Third-party trademarks mentioned are the property of their respective owners. The use of the word partner does not imply a partnership relationship between Cisco and any other company. (1721R)

© 2021 Cisco Systems, Inc. Todos los derechos reservados.

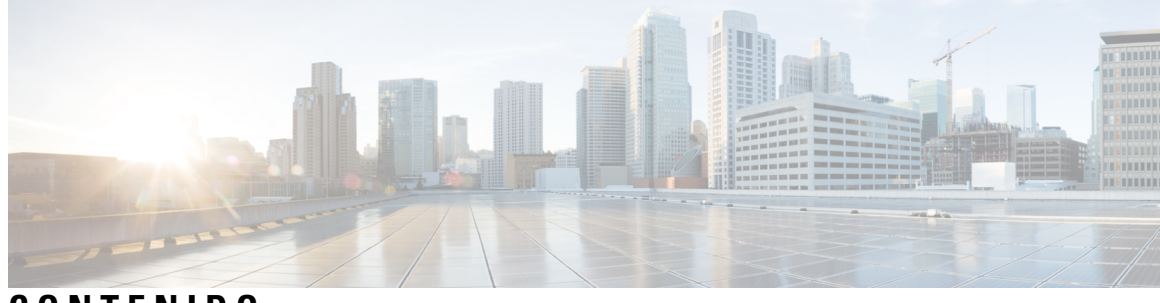

**CONTENIDO**

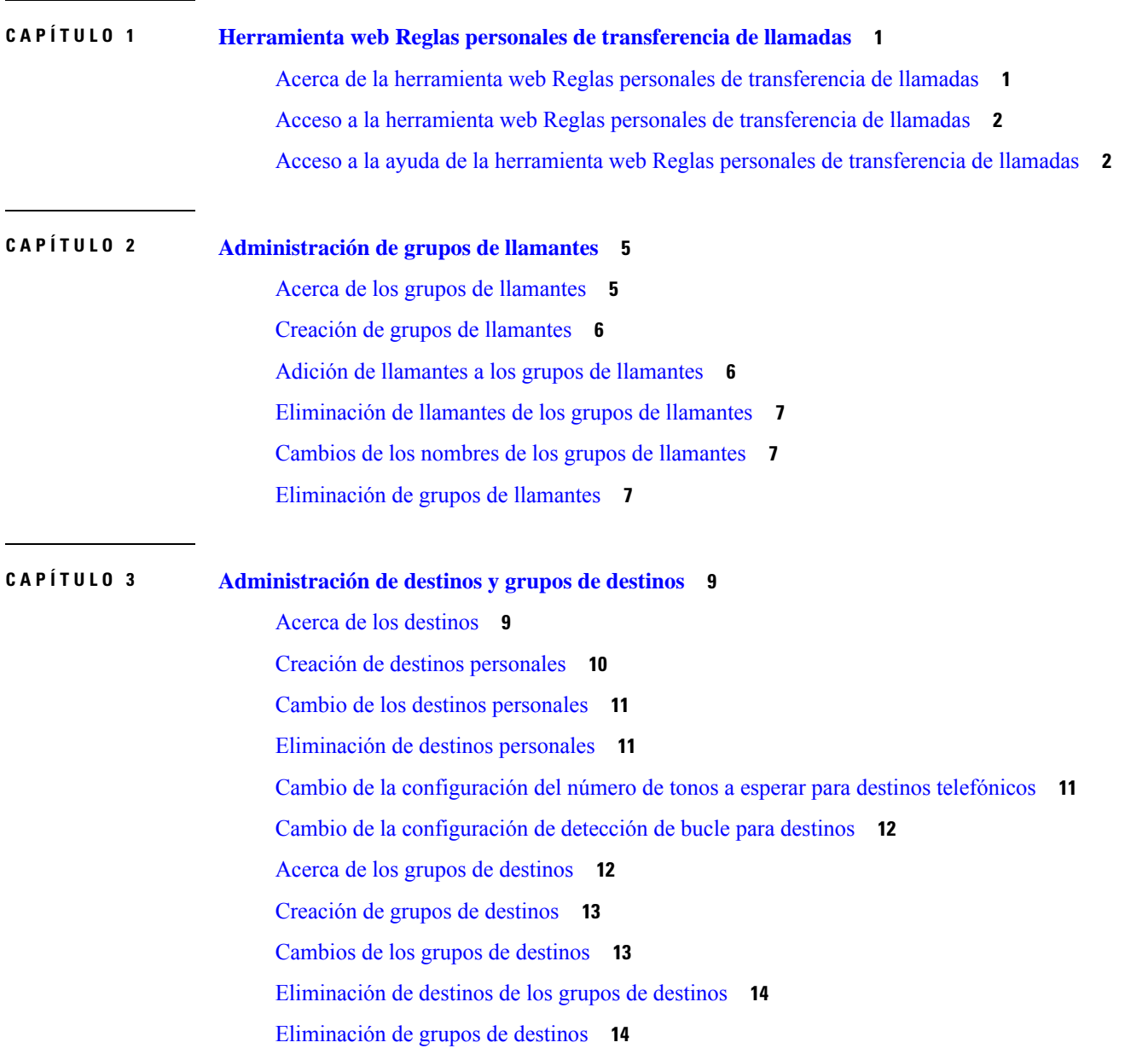

 $\mathbf I$ 

## **CAPÍTULO 4 [Administración](#page-18-0) de conjuntos de reglas y reglas 15** Acerca de los [conjuntos](#page-18-1) de reglas y las reglas **15** Lista de tareas para [configurar](#page-19-0) un conjunto de reglas **16** Creación de [conjuntos](#page-19-1) de reglas **16** Adición de reglas a [conjuntos](#page-20-0) de reglas **17** [Cambio](#page-22-0) de las reglas **19** [Reordenación](#page-23-0) de las reglas en los conjuntos de reglas **20** Prueba de [conjuntos](#page-23-1) de reglas **20** [Eliminación](#page-25-0) de conjuntos de reglas **22** Activación y [desactivación](#page-25-1) de conjuntos de reglas **22** [Configuración](#page-26-0) de reglas de transferencia básicas para aplicar reglas personales de transferencia de [llamadas](#page-26-0) **23 CAPÍTULO 5 Cambio de las [preferencias](#page-28-0) 25**

Cambio de las preferencias de [procesamiento](#page-28-1) de reglas **25** Cambio de las [preferencias](#page-29-0) de retención de llamadas y de filtrado de llamadas **26**

<span id="page-4-0"></span>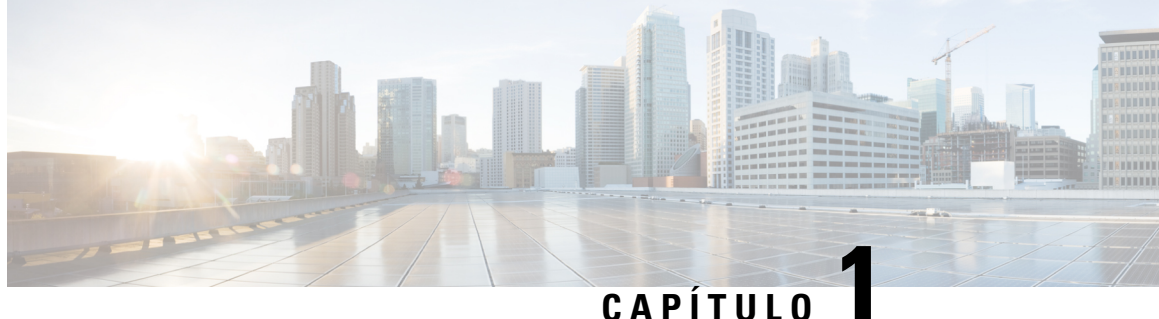

# **Herramienta web Reglas personales de transferencia de llamadas**

- Acerca de la herramienta web Reglas personales de [transferencia](#page-4-1) de llamadas, en la página 1
- Acceso a la herramienta web Reglas personales de [transferencia](#page-5-0) de llamadas, en la página 2
- Acceso a la ayuda de la herramienta web Reglas personales de [transferencia](#page-5-1) de llamadas, en la página [2](#page-5-1)

# <span id="page-4-1"></span>**Acerca de la herramienta web Reglas personales de transferencia de llamadas**

Cisco Unity Connection puede transferir y filtrar las llamadas entrantes según las reglas establecidas en la herramienta web Reglas personales de transferencia de llamadas.

Connection utiliza una regla personal de transferencia de llamadas para transferirle llamadas particulares en función de la identidad del llamante, la hora del día y el horario de la reunión, o para transferir llamadas al correo de voz o a otro número de teléfono. Puede establecer reglas para transferir llamadas a un número de teléfono, a una serie de números de teléfono o a una dirección de buscapersonas basada en correo electrónico, o para enviar mensajes SMS a un dispositivo de SMS. Además, puede configurar reglas para filtrar algunas o todas las llamadas entrantes.

Puede generar reglas personales de transferencia de llamadas muy simples (por ejemplo, para transferir una llamada de un solo número de teléfono al correo de voz) o crear reglas más complejas usando los siguientes componentes:

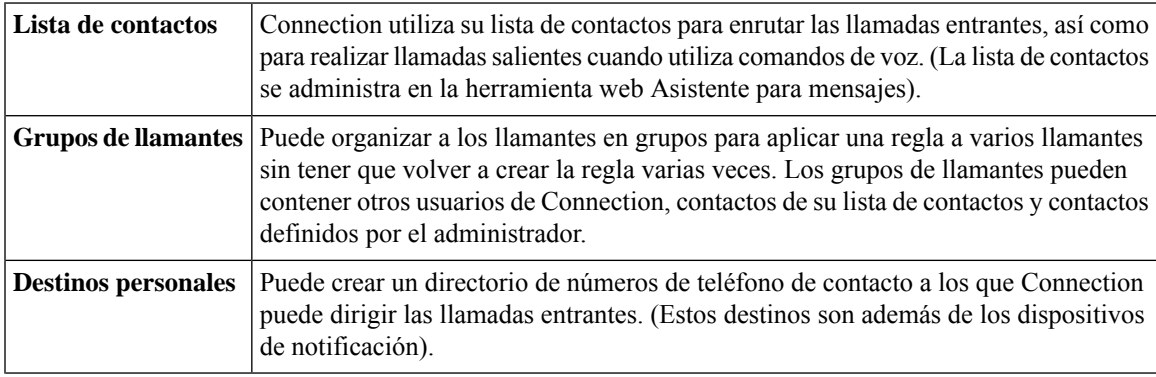

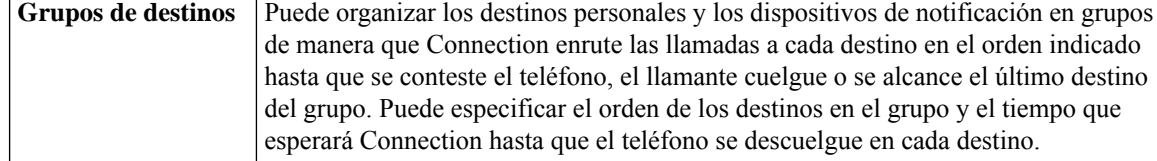

Una vez que se han configurado las reglas, puede activarlas por teléfono o en la herramienta web Reglas personales de transferencia de llamadas.

#### **Temas relacionados**

Acceso a la ayuda de la herramienta web Reglas personales de [transferencia](#page-5-1) de llamadas, en la página 2

# <span id="page-5-0"></span>**Acceso a la herramienta web Reglas personales de transferencia de llamadas**

**Paso 1** Vaya a la página de inicio de sesión de Cisco PCA en **http://<servidor de Cisco Unity Connection>/ciscopca**. La URL distingue entre mayúsculas y minúsculas.

(Cree un marcador de la URL de Cisco PCA para no tener que ingresar la dirección web cada vez que desee acceder a la herramienta web Reglas personales de transferencia de llamadas).

**Paso 2** Ingrese su nombre de usuario y contraseña.

Si no recuerda la contraseña de Cisco PCA, comuníquese con el administrador de Connection para obtener ayuda.

- **Paso 3** Seleccione **Iniciar sesión**.
- **Paso 4** En la página de inicio de Cisco PCA, seleccione el enlace **Reglas personales de transferencia de llamadas**.
- <span id="page-5-1"></span>**Paso 5** Cuando finalice, seleccione **Cerrar sesión** en la esquina superior derecha de cualquier página de Reglas personales de transferencia de llamadas.

# **Acceso a la ayuda de la herramienta web Reglas personales de transferencia de llamadas**

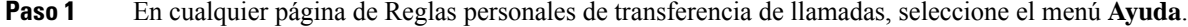

Paso 2 En el menú Ayuda, seleccione el enlace correspondiente:

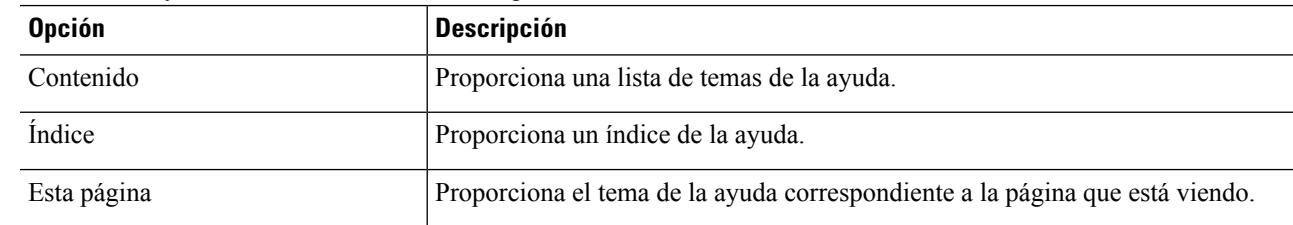

Para obtener ayuda sobre un icono, sitúe el cursor sobre el icono hasta que aparezca la información sobre herramientas.

**Acceso a la ayuda de la herramienta web Reglas personales de transferencia de llamadas**

 $\overline{\mathbf{I}}$ 

П

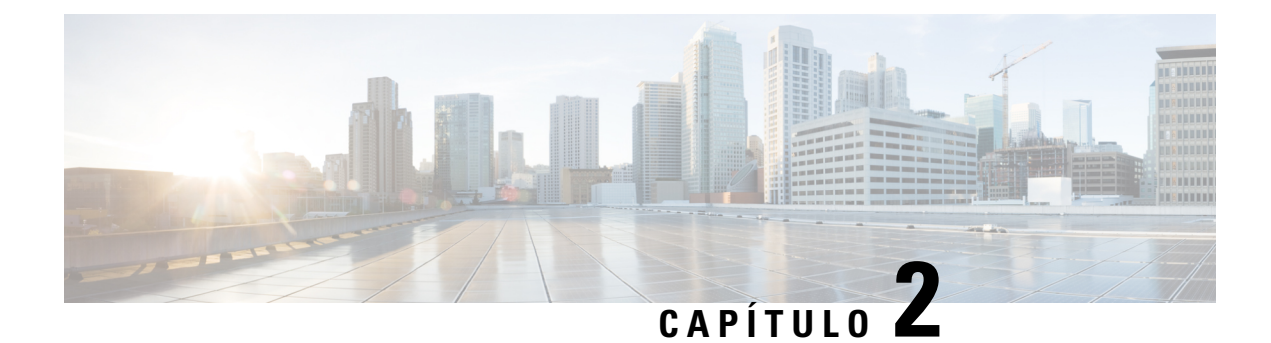

# <span id="page-8-0"></span>**Administración de grupos de llamantes**

- Acerca de los grupos de [llamantes,](#page-8-1) en la página 5
- Creación de grupos de [llamantes,](#page-9-0) en la página 6
- Adición de llamantes a los grupos de [llamantes,](#page-9-1) en la página 6
- [Eliminación](#page-10-0) de llamantes de los grupos de llamantes, en la página 7
- Cambios de los nombres de los grupos de [llamantes,](#page-10-1) en la página 7
- [Eliminación](#page-10-2) de grupos de llamantes, en la página 7

## <span id="page-8-1"></span>**Acerca de los grupos de llamantes**

Al crear un grupo de llamantes, puede aplicar una regla a varios llamantes sin tener que volver a crear la regla varias veces. Los grupos de llamantes contienen varias entradas de su lista de contactos y el directorio de Cisco Unity Connection.

El uso de grupos puede ayudarle a organizar a los llamantes de varias maneras. Por ejemplo, puede crear un grupo de llamantes de sus clientes y compañeros de trabajo de máxima prioridad.Para asegurarse de que estos llamantes puedan comunicarse con usted cuando está en una reunión, debe crear un conjunto de reglas con una regla que transfiera las llamadas de cualquier persona del grupo a su teléfono celular durante la reunión y una segunda regla que transfiera otras llamadas al correo de voz.

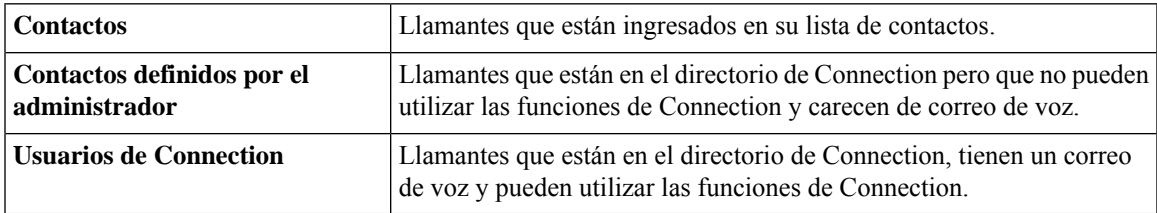

Los siguientes tipos de llamantes pueden ser miembros de grupos de llamantes:

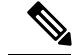

**Nota**

Cuando un grupo de llamantes contiene un llamante que figura en el directorio de Cisco Unity Connection y el administrador de Connection lo elimina del sistema más tarde, el llamante también se eliminará de su grupo de llamantes.

#### **Temas relacionados**

Creación de grupos de [llamantes](#page-9-0), en la página 6

# <span id="page-9-0"></span>**Creación de grupos de llamantes**

- **Paso 1** En la herramienta web Reglas personales de transferencia de llamadas, del menú Grupos de llamantes, seleccione **Ver grupos de llamantes**.
- **Paso 2** En la página Grupos de llamantes, seleccione el icono **Nuevo grupo de llamantes** situado debajo de la barra de menú.
- **Paso 3** En la página Grupo de llamantes, ingrese un nombre para el grupo de llamantes y seleccione **Guardar**.
- **Paso 4** Seleccione **Agregar miembros**.
- **Paso 5** En la página Buscar contactos, seleccione la pestaña correspondiente, en función de si desea buscar en la lista de usuarios en el directorio de Connection o en su lista de contactos.

Es posible que pueda buscar usuarios y contactos definidos por el administrador en el directorio de Connection. Los contactos definidos por el administrador se indican con un asterisco (\*) junto al nombre en la lista de resultados de la búsqueda.

- **Paso 6** Complete los campos, según se aplique a la búsqueda, y seleccione **Buscar**.
- **Paso 7** Marque la casilla de verificación situada junto al nombre para agregar el contacto o el usuario al grupo de llamantes.
- **Paso 8** Seleccione **Agregar usuarios** o **Agregar contactos**, según corresponda. Connection agrega el contacto al grupo de llamantes y regresa a la página Grupo de llamantes.
- **Paso 9** Repita del paso 4 al 8 para agregar otros usuarios o contactos.
- <span id="page-9-1"></span>**Paso 10** En la página Grupo de llamantes, seleccione **Guardar**.

### **Temas relacionados**

Acerca de los grupos de [llamantes](#page-8-1), en la página 5

# **Adición de llamantes a los grupos de llamantes**

Puede agregar miembros a un grupo de llamantes en cualquier momento.

- **Paso 1** En la herramienta web Reglas personales de transferencia de llamadas, del menú Grupos de llamantes, seleccione **Ver grupos de llamantes**.
- **Paso 2** En la página Grupos de llamantes, seleccione el nombre del grupo de llamantes.
- **Paso 3** En la página Grupo de llamantes, seleccione **Agregar miembros**.
- **Paso 4** En la página Buscar contactos, seleccione la pestaña correspondiente, en función de si desea buscar en la lista de usuarios en el directorio de Connection o en su lista de contactos.

Es posible que pueda buscar usuarios y contactos definidos por el administrador en el directorio de Connection. Los contactos definidos por el administrador se indican con un asterisco (\*) junto al nombre en la lista de resultados de la búsqueda.

- **Paso 5** Complete los campos, según se aplique a la búsqueda, y seleccione **Buscar**.
- **Paso 6** Marque la casilla de verificación situada junto al nombre para agregar el contacto o el usuario al grupo de llamantes.
- **Paso 7** Seleccione **Agregar usuarios** o **Agregar contactos**, según corresponda. Connection agrega el contacto o el usuario al grupo de llamantes y regresa a la página Grupo de llamantes.

**Paso 8** En la página Grupo de llamantes, seleccione **Guardar**.

# <span id="page-10-0"></span>**Eliminación de llamantes de los grupos de llamantes**

Puede eliminar miembros de un grupo de llamantes en cualquier momento.

- **Paso 1** En la herramienta web Reglas personales de transferencia de llamadas, del menú Grupos de llamantes, seleccione **Ver grupos de llamantes**.
- **Paso 2** En la página Grupos de llamantes, seleccione el nombre del grupo de llamantes.
- **Paso 3** En la página Grupo de llamantes, marque la casilla de verificación situada junto al nombre del llamante que desea eliminar. Puede marcar varias casillas de verificación para eliminar más de un llamante a la vez.
- **Paso 4** Seleccione **Eliminar seleccionado**.

**Temas relacionados**

[Eliminación](#page-10-2) de grupos de llamantes, en la página 7

## <span id="page-10-1"></span>**Cambios de los nombres de los grupos de llamantes**

- **Paso 1** En la herramienta web Reglas personales de transferencia de llamadas, del menú Grupos de llamantes, seleccione **Ver grupos de llamantes**.
- **Paso 2** En la página Grupos de llamantes, seleccione el nombre del grupo de llamantes.
- **Paso 3** En la página Grupo de llamantes, cambie el nombre del grupo en el campo Nombre.
- <span id="page-10-2"></span>**Paso 4** Seleccione **Guardar**.

# **Eliminación de grupos de llamantes**

No puede eliminar un grupo de llamantes si lo utiliza una regla. Primero, elimine el grupo de llamantes de la regla y, a continuación, elimine el grupo de llamantes.

- **Paso 1** En la herramienta web Reglas personales de transferencia de llamadas, del menú Grupos de llamantes, seleccione **Ver grupos de llamantes**.
- **Paso 2** En la página Grupos de llamantes, marque la casilla de verificación situada junto al grupo que desea eliminar. Puede marcar varias casillas de verificación para eliminar más de un grupo a la vez.
- **Paso 3** Seleccione el icono **Eliminar las filas seleccionadas** situado debajo de la barra de menú.

**Temas relacionados**

[Eliminación](#page-10-0) de llamantes de los grupos de llamantes, en la página 7

[Cambio](#page-22-0) de las reglas, en la página 19

i.

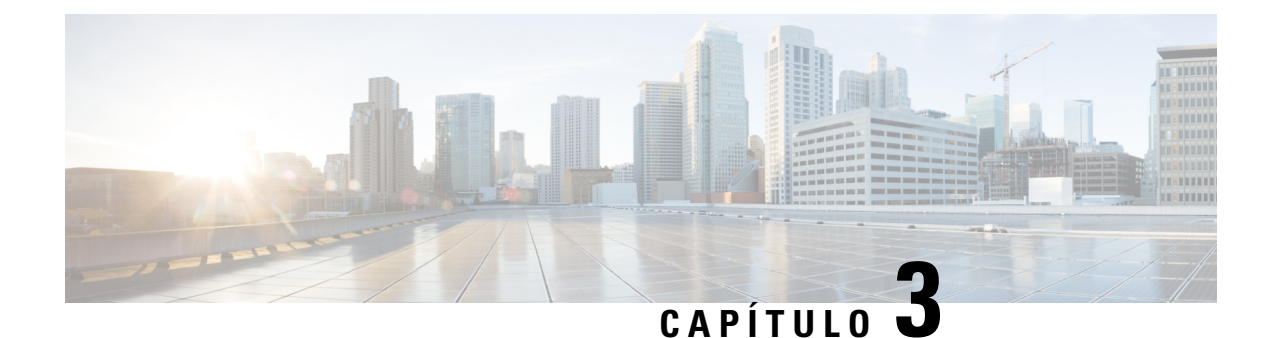

# <span id="page-12-0"></span>**Administración de destinos y grupos de destinos**

- Acerca de los [destinos,](#page-12-1) en la página 9
- Creación de destinos [personales,](#page-13-0) en la página 10
- Cambio de los destinos [personales,](#page-14-0) en la página 11
- [Eliminación](#page-14-1) de destinos personales, en la página 11
- Cambio de la [configuración](#page-14-2) del número de tonos a esperar para destinos telefónicos, en la página 11
- Cambio de la [configuración](#page-15-0) de detección de bucle para destinos, en la página 12
- Acerca de los grupos de [destinos,](#page-15-1) en la página 12
- [Creación](#page-16-0) de grupos de destinos, en la página 13
- [Cambios](#page-16-1) de los grupos de destinos, en la página 13
- [Eliminación](#page-17-0) de destinos de los grupos de destinos, en la página 14
- [Eliminación](#page-17-1) de grupos de destinos, en la página 14

# <span id="page-12-1"></span>**Acerca de los destinos**

<span id="page-12-2"></span>Los destinos son números de teléfono o direcciones de correo electrónico a los que Cisco Unity Connection puede transferir las llamadas entrantes o enviar mensajes de texto como parte de las reglas personales de transferencia de llamadas. Hay tres tipos de destinos:

<span id="page-12-3"></span>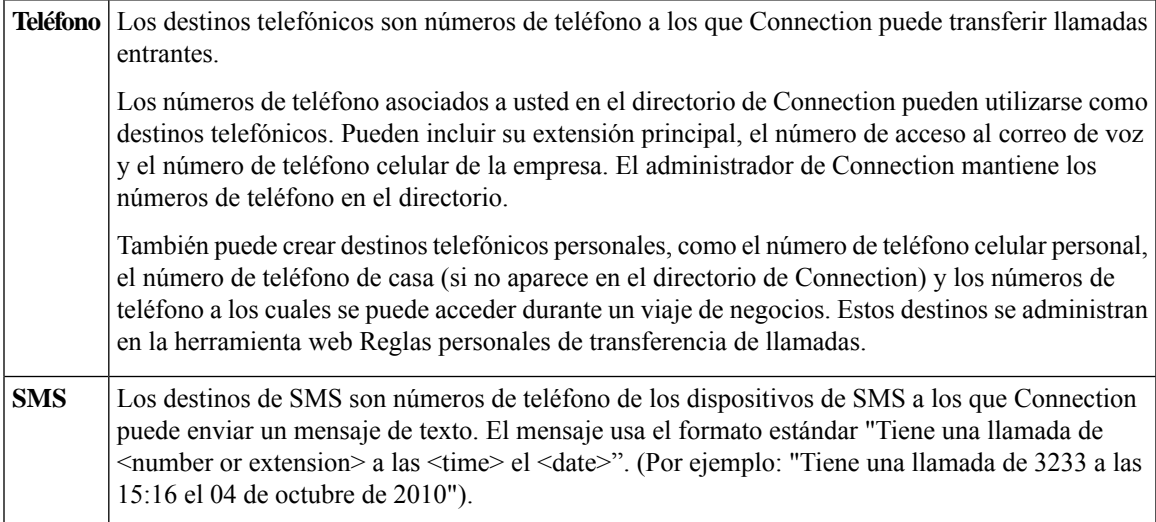

<span id="page-13-2"></span>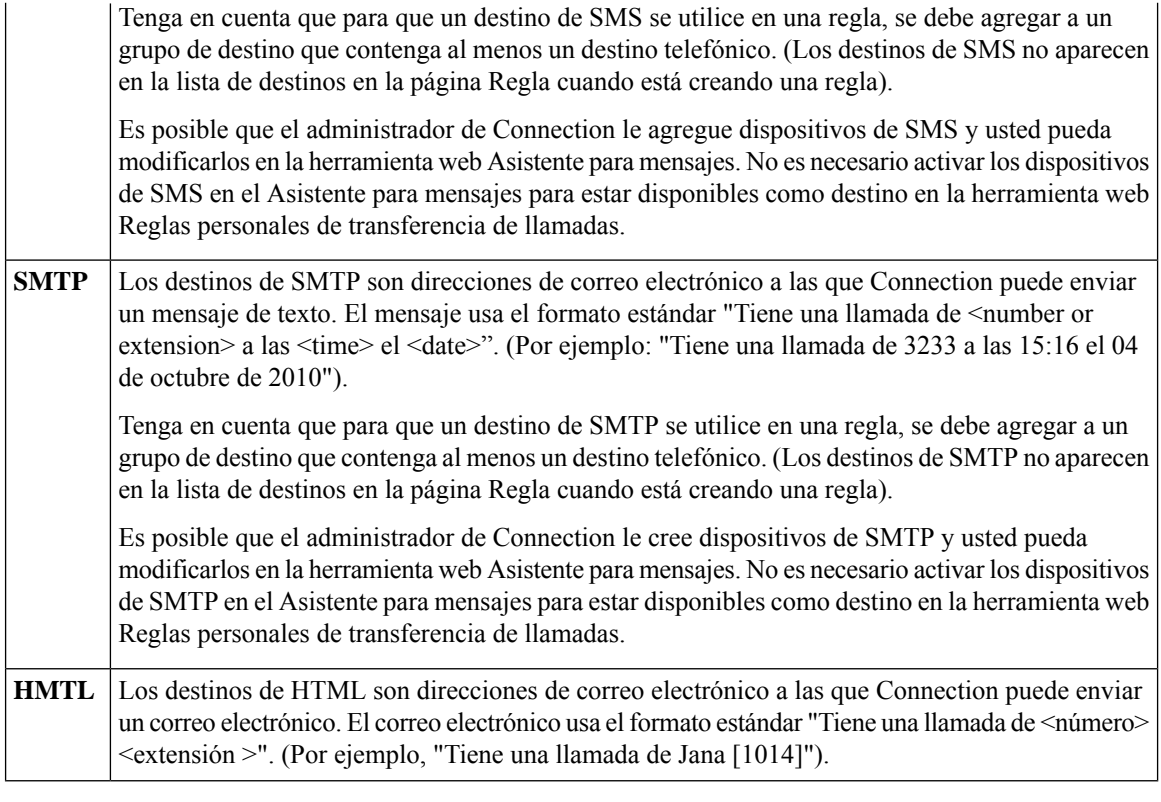

#### <span id="page-13-1"></span>**Temas relacionados**

Creación de destinos [personales,](#page-13-0) en la página 10

# <span id="page-13-0"></span>**Creación de destinos personales**

**Paso 1** En la herramienta web Reglas personales de transferencia de llamadas, en el menú Destinos, seleccione **Ver destinos**.

- **Paso 2** En la página Destinos, seleccione el icono **Nuevo destino** situado debajo de la barra de menú.
- **Paso 3** En la página Crear destino, en el campo Nombre, ingrese un nombre para el destino.
- Paso 4 En el campo Número de teléfono, ingrese un número de teléfono para el destino.

Utilice los dígitos del 0 al 9. No utilice espacios ni paréntesis entre los dígitos. Para números de larga distancia, incluya también 1 y el código de área.

Es posible que no pueda ingresar determinados números de teléfono o que el sistema telefónico requiera caracteres adicionales (por ejemplo, puede que se le pida que ingrese un código de acceso para marcar números salientes). Si tiene dificultades con este ajuste, póngase en contacto con el administrador de Connection.

- **Paso 5** En el campo Número de tonos a esperar, ingrese el número de tonos que desea que Connection espere antes de transferir la llamada al correo de voz o alsiguiente destino en un grupo de destinos, en función del resto de los ajustes de transferencia de llamadas. El valor predeterminado es cuatro tonos.
- **Paso 6** Si ha configurado este destino para que reenvíe las llamadas a Connection, marque la casilla de verificación **Detección de bucle activada**.

Si crea una regla que transfiere las llamadas de Connection a un destino telefónico, es posible que cree, sin darse cuenta, una situación de bucle de llamadas en la cual Connection reenvía llamadas a su teléfono y este vuelve a reenviar la llamada a Connection; de este modo, los llamantes nunca podrán localizarlo. Si selecciona este ajuste cuando configura este tipo de destino para que reenvíe las llamadas a Connection, puede eliminar los problemas de bucle de llamadas.

#### **Paso 7** Seleccione **Guardar**.

**Temas relacionados**

Acerca de los [destinos,](#page-12-1) en la página 9

# <span id="page-14-0"></span>**Cambio de los destinos personales**

- **Paso 1** En la herramienta web Reglas personales de transferencia de llamadas, en el menú Destinos, seleccione **Ver destinos**.
- **Paso 2** En la página Destinos, seleccione el nombre del destino personal.
- <span id="page-14-1"></span>**Paso 3** En la página Cambiar destino, realice los cambios correspondientes y seleccione **Guardar**.

# **Eliminación de destinos personales**

No puede eliminar un destino personal mientras se esté utilizando en un grupo de destinos o en una regla. Elimine primero el destino del grupo de destinos o de la regla y, a continuación, elimine el destino.

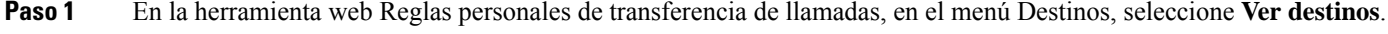

**Paso 2** En la página Destinos, marque la casilla de verificación correspondiente al destino personal que desea eliminar. Puede marcar varias casillas de verificación para eliminar más de un destino personal a la vez.

<span id="page-14-2"></span>**Paso 3** Seleccione el icono **Eliminar las filas seleccionadas** situado debajo de la barra de menú.

**Temas relacionados**

[Eliminación](#page-17-0) de destinos de los grupos de destinos, en la página 14 [Cambio](#page-22-0) de las reglas, en la página 19

# **Cambio de la configuración del número de tonos a esperar para destinos telefónicos**

En el caso de los destinos telefónicos, puede modificar el ajuste Número de tonos a esperar en la página Destinos.

**Paso 1** En la herramienta web Reglas personales de transferencia de llamadas, en el menú Destinos, seleccione **Ver destinos**.

**Paso 2** En la página Destinos, en la columna Número de tonos a esperar, ingrese el nuevo valor del número de tonos que desea que Connection espere antes de transferir la llamada al correo de voz o al siguiente destino en un grupo de destinos.

#### **Paso 3** Seleccione **Actualizar**.

# <span id="page-15-0"></span>**Cambiodelaconfiguracióndedeteccióndebucleparadestinos**

En el caso de los destinos telefónicos que no sean su extensión principal, puede utilizar el ajuste Detección de bucle activada para indicar cuándo ha configurado un teléfono para que reenvíe llamadas a Cisco Unity Connection. Por ejemplo, puede configurar su teléfono celular para que reenvíe todas las llamadas a Connection con el fin de almacenar todos los mensajes de voz en Connection. Si después crea una regla que transfiere las llamadas de Connection a su teléfono celular, es posible que cree, sin darse cuenta, una situación de bucle de llamadas en la cual Connection reenvía llamadas a su teléfono celular y este vuelve a reenviar las llamadas a Connection; de este modo, los llamantes nunca podrán localizarlo.

La selección de este ajuste puede ayudar a eliminar el problema de bucle de llamadas. Si parece que las llamadas se transfieren desde el destino telefónico a la conexión y luego vuelven al teléfono, Connection transferirá la llamada al siguiente dispositivo asignado (si ha creado un grupo de destinos) o transferirá la llamada al correo de voz si no hay ningún destino adicional definido.

 $\mathscr{O}$ 

Cuando este ajuste está activado, es posible que se produzca un pequeño retraso cuando Connection transfiere la llamada al siguiente destino en el grupo de destinos o al correo de voz. **Nota**

- **Paso 1** En la herramienta web Reglas personales de transferencia de llamadas, en el menú Destinos, seleccione **Ver destinos**.
- **Paso 2** Si ha configurado este destino para que reenvíe las llamadas a Cisco Unity Connection, marque la casilla de verificación **Detección de bucle activada**.
- <span id="page-15-1"></span>**Paso 3** Seleccione **Actualizar**.

## **Acerca de los grupos de destinos**

Los grupos de destinos contienen varios destinos organizados en secuencia y almacenados con un único nombre de grupo.

Por ejemplo, para asegurarse de que recibe llamadas de un contacto específico, puede crear un grupo de destinos con los números de extensión principal, teléfono celular y teléfono de casa. Después, puede crear una regla que le indique a Cisco Unity Connection que transfiera las llamadas desde el contacto al grupo de destinos. Para que se use en una regla, un grupo de destinos debe contener al menos un destino telefónico.

Cuando se transfiere una llamada a un grupo de destinos, Connection intenta los destinos en el orden mostrado hasta que conteste un teléfono, hasta que el llamante deje un mensaje hablado o cuelgue, o hasta que se llegue al último destino del grupo. Si el grupo contiene un destino de SMS o SMTP, Connection envía al dispositivo un mensaje de texto acerca de la llamada.

Si un destino no responde, Connection pide al llamante que presione 1 para seguir esperando mientras intenta elsiguiente destino o que presione 2 para dejar un mensaje de voz. Connection espera a que conteste el teléfono según el número de tonos especificado, que se establece en el campo Número de tonos a esperar cuando se crea un destino. Si no especifica un número de tonos, Connection utiliza el valor predeterminado de cuatro tonos. Puede cambiar el ajuste de Número de tonos a esperar en cualquier momento después de crear un destino.

Cuando Connection agota los destinos, la llamada se reenvía a su número de teléfono predeterminado o a la extensión principal del grupo de destinos, que normalmente es la extensión principal.

#### **Temas relacionados**

[Creación](#page-16-0) de grupos de destinos, en la página 13

# <span id="page-16-0"></span>**Creación de grupos de destinos**

Puede agregar cualquiera de sus destinos a un grupo de destinos. También puede agregar un destino a más de un grupo de destinos. Un grupo de destinos debe contener al menos un número de teléfono.

El orden de los destinos de un grupo es importante porque Cisco Unity Connection marca los destinos de arriba abajo a medida que aparecen en la lista. Después de agregar destinos a un grupo, es posible que necesite reorganizarlos para adaptarlos a sus necesidades.

**Paso 1** En la herramienta web Reglas personales de transferencia de llamadas, en el menú Destinos, seleccione **Ver grupos de destinos**.

- **Paso 2** En la página Grupos de destinos, seleccione el icono **Nuevo grupo de destinos** situado debajo de la barra de menú.
- **Paso 3** En la página Grupo de destinos, ingrese el nombre del grupo.
- **Paso 4** Seleccione **Guardar**.
- **Paso 5** En la página Grupo de destinos, seleccione **Agregar destinos**.
- **Paso 6** En la página Agregar destinos, marque la casilla de verificación junto al destino que desea agregar al grupo. Puede marcar varias casillas de verificación para agregar más de un destino a la vez.
- **Paso 7** Seleccione **Agregar destinos**.
- **Paso 8** En la página Grupo de destinos, ingrese un número en la columna Prioridad para especificar el orden en el que desea que Connection pruebe los destinos en el grupo. (Por ejemplo, para llamar primero a su teléfono celular y a su teléfono de casa después, ingrese 1 para el teléfono celular y 2 para el teléfono de casa).

<span id="page-16-1"></span>**Paso 9** Seleccione **Guardar**.

#### **Temas relacionados**

Acerca de los grupos de [destinos](#page-15-1), en la página 12

# **Cambios de los grupos de destinos**

Puede cambiar el nombre del grupo, agregar o eliminar destinos del grupo y cambiar el orden de prioridad de los destinos del grupo.

**Paso 1** En la herramienta web Reglas personales de transferencia de llamadas, en el menú Destinos, seleccione **Ver grupos de destinos**.

- **Paso 2** En la página Grupos de destinos, seleccione el nombre del grupo.
- Paso 3 En la página Grupo de destinos, cambie el nombre del grupo o cambie el orden de prioridad de los destinos del grupo.
- **Paso 4** Seleccione **Agregar destinos** para agregar otro destino al grupo. Para eliminar un destino del grupo, marque la casilla de verificación junto al nombre de destino y seleccione **Eliminar seleccionado**.
- **Paso 5** Seleccione **Guardar**.

# <span id="page-17-0"></span>**Eliminación de destinos de los grupos de destinos**

El último destino telefónico no puede eliminarse de un grupo de destinos si esto da como resultado que el grupo tenga solo destinos de SMS o SMTP.

- **Paso 1** En la herramienta web Reglas personales de transferencia de llamadas, en el menú Destinos, seleccione **Ver grupos de destinos**.
- **Paso 2** En la página Grupos de destinos, seleccione el nombre del grupo.
- **Paso 3** En la página Grupo de destinos, marque la casilla de verificación correspondiente al destino que desea eliminar del grupo. Puede marcar varias casillas de verificación para eliminar más de un destino a la vez.
- <span id="page-17-1"></span>**Paso 4** Seleccione **Eliminar seleccionado**.

# **Eliminación de grupos de destinos**

No puede eliminar un grupo de destinos mientras se utiliza en una regla. Elimine primero el grupo de destinos de la regla y, a continuación, elimine el grupo de destinos.

- **Paso 1** En la herramienta web Reglas personales de transferencia de llamadas, en el menú Destinos, seleccione **Ver grupos de destinos**.
- **Paso 2** En la página Grupos de destinos, marque la casilla de verificación correspondiente al grupo que desea eliminar. Puede marcar varias casillas de verificación para eliminar más de un grupo de destinos a la vez.
- **Paso 3** Seleccione el icono **Eliminar las filas seleccionadas** situado debajo de la barra de menú.

**Temas relacionados**

[Cambio](#page-22-0) de las reglas, en la página 19

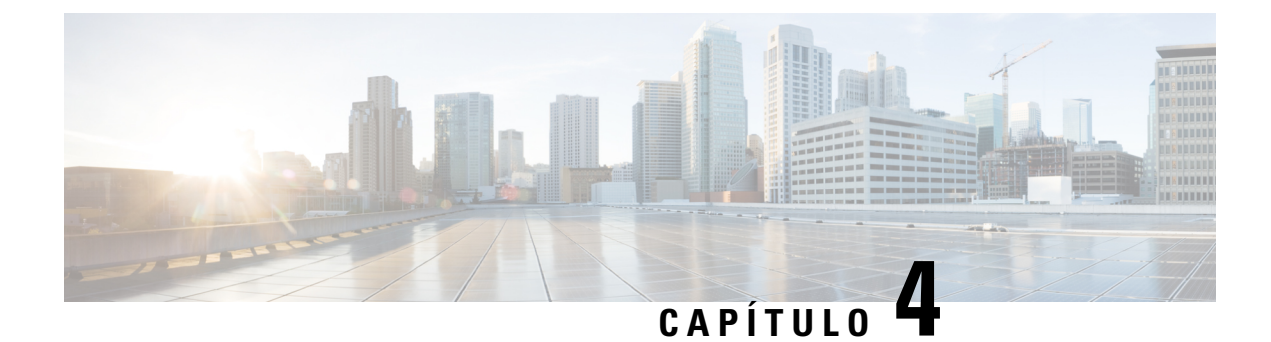

# <span id="page-18-0"></span>**Administración de conjuntos de reglas y reglas**

- Acerca de los [conjuntos](#page-18-1) de reglas y las reglas, en la página 15
- Lista de tareas para [configurar](#page-19-0) un conjunto de reglas, en la página 16
- Creación de [conjuntos](#page-19-1) de reglas, en la página 16
- Adición de reglas a [conjuntos](#page-20-0) de reglas, en la página 17
- [Cambio](#page-22-0) de las reglas, en la página 19
- [Reordenación](#page-23-0) de las reglas en los conjuntos de reglas, en la página 20
- Prueba de [conjuntos](#page-23-1) de reglas, en la página 20
- [Eliminación](#page-25-0) de conjuntos de reglas, en la página 22
- Activación y [desactivación](#page-25-1) de conjuntos de reglas, en la página 22
- [Configuración](#page-26-0) de reglas de transferencia básicas para aplicar reglas personales de transferencia de [llamadas,](#page-26-0) en la página 23

## <span id="page-18-1"></span>**Acerca de los conjuntos de reglas y las reglas**

Las reglas personales de transferencia de llamadas le permiten consolidar cómo y dónde desea recibir las llamadas. Con la herramienta web Reglas personales de transferencia de llamadas, puede crear reglas para transferir y filtrar las llamadas según la identificación del llamante, la hora del día y los horarios de reuniones. También puede configurar Cisco Unity Connection para transferir llamadas seleccionadas a un destino o un grupo de destinos.

Puede cambiar las características de las reglas con la frecuencia que necesite. Por ejemplo, puede crear una regla que envíe todas las llamadas de un compañero del trabajo a su teléfono celular y luego cambie la regla para que envíe todas las llamadas excepto las del compañero a su teléfono celular.

Lasreglas pueden ser generales, como "Enviar todas misllamadas al correo de voz". O pueden ser específicas, como "Enviar llamadas de JaneSmith a mi teléfono celularsi llama entre 9:00 h y 10:00 h, y filtrar la llamada".

Un conjunto de reglas es un grupo de una o más reglas que puede activar en determinados días y para un intervalo de fechas, según su horario. Cuando la fecha o el día especificados para un conjunto de reglas son el actual, Connection activa el conjunto de reglas y comienza a procesar lasllamadas. Connection da prioridad a un conjunto de reglas activado para un intervalo de fechas con respecto a una activada para los días de la semana.

Connection utiliza la primera regla del conjunto que coincide con la condición de una llamada entrante y la aplica. Por lo tanto, la forma en que ordene las reglas en un conjunto es importante. En general, ordene las reglas de más a menos específica.

Para configurar un conjunto de reglas correctamente, consulte Lista de tareas para [configurar](#page-19-0) un conjunto de reglas, en la [página](#page-19-0) 16.

# <span id="page-19-0"></span>**Lista de tareas para configurar un conjunto de reglas**

Para configurar un conjunto de reglas correctamente, realice las siguientes tareas en el orden indicado.

- **1.** Configure los contactos personales, los grupos de llamantes, los destinos personales y los grupos de destinos que planee usar en las reglas. Consulte los temas correspondientes:
	- "Administración de los contactos", en la *Guía del usuario de la herramienta web Asistente para mensajes de Cisco Unity Connection* en [https://www.cisco.com/c/en/us/td/docs/voice\\_ip\\_comm/](https://www.cisco.com/c/en/us/td/docs/voice_ip_comm/connection/14/user/guide/assistant/b_14cucugasst.html) [connection/14/user/guide/assistant/b\\_14cucugasst.html.](https://www.cisco.com/c/en/us/td/docs/voice_ip_comm/connection/14/user/guide/assistant/b_14cucugasst.html)
	- Creación de grupos de [llamantes,](#page-9-0) en la página 6
	- Creación de destinos [personales,](#page-13-0) en la página 10
	- [Creación](#page-16-0) de grupos de destinos, en la página 13
- **2.** Cree un conjunto de reglas. Consulte Creación de [conjuntos](#page-19-1) de reglas, en la página 16.
- **3.** Agregue reglas al conjunto de reglas. Consulte Adición de reglas a [conjuntos](#page-20-0) de reglas, en la página 17.
- **4.** Ordene las reglas correctamente. Consulte [Reordenación](#page-23-0) de las reglas en los conjuntos de reglas, en la [página](#page-23-0) 20.
- **5.** Si desea que Connection llame a su extensión antes de aplicar lasreglas de transferencia, marque la casilla de verificación en la página Preferencias > Ajustes de reglas en la herramienta web Reglas personales de transferencia de llamadas. Consulte Cambio de las preferencias de [procesamiento](#page-28-1) de reglas, en la página [25.](#page-28-1)
- **6.** Pruebe el conjunto de reglas, si corresponde. Consulte Prueba de [conjuntos](#page-23-1) de reglas, en la página 20.
- **7.** Si es necesario, cambie las reglas. Consulte [Cambio](#page-22-0) de las reglas, en la página 19.
- **8.** Active el conjunto de reglas. Consulte Activación y [desactivación](#page-25-1) de conjuntos de reglas, en la página [22.](#page-25-1)
- **9.** Configure las reglas de transferencia básicas para aplicar reglas personales de transferencia de llamadas. Consulte [Configuración](#page-26-0) de reglas de transferencia básicas para aplicar reglas personales de transferencia de [llamadas,](#page-26-0) en la página 23.

#### **Temas relacionados**

Acerca de los [conjuntos](#page-18-1) de reglas y las reglas, en la página 15

# <span id="page-19-1"></span>**Creación de conjuntos de reglas**

**Paso 1** En la herramienta web Reglas personales de transferencia de llamadas, en el menú Reglas, seleccione **Ver conjuntos de reglas de transferencia de llamadas**.

- **Paso 2** En la página Conjuntos de reglas de transferencia de llamadas, seleccione el icono **Nuevo conjunto de reglas** situada debajo de la barra de menú.
- **Paso 3** En la página Conjunto de reglas, ingrese un nombre para el nuevo conjunto de reglas. Elija un nombre que se aplique a la situación y sea fácil de recordar. (Por ejemplo, un conjunto de reglas llamado "semana laboral" puede estar activo de lunes a viernes, mientras que un conjunto de reglas llamado "Viaje a África" puede estar activo durante las fechas del calendario de ese viaje).
- **Paso 4** En el Reproductor de medios, seleccione **grabar** y grabe el nombre del conjunto de reglas.

Cisco Unity Connection reproduce este nombre para identificar el conjunto de reglas cuando accede a los ajustes de reglas por teléfono.

- **Paso 5** Cuando termine de grabar, seleccione **Detener**.
- **Paso 6** Seleccione **Guardar**.

**Temas relacionados**

Adición de reglas a [conjuntos](#page-20-0) de reglas, en la página 17

# <span id="page-20-0"></span>**Adición de reglas a conjuntos de reglas**

Una vez que haya creado un conjunto de reglas, agréguele una o más reglas.

**Precaución**

Es necesario crear los contactos, los grupos de llamantes, los destinos personales o los grupos de destinos que piense utilizar en las reglas antes de agregar las reglas.Si no existen, no podrá configurar las reglas de manera correcta.

- **Paso 1** En la herramienta web Reglas personales de transferencia de llamadas, en el menú Reglas, seleccione **Ver conjuntos de reglas de transferencia de llamadas**.
- **Paso 2** En la página Conjuntos de reglas de transferencia de llamadas, seleccione el nombre del conjunto de reglas al que desea agregar una regla.
- **Paso 3** En la página Conjunto de reglas, en la sección Reglas de transferencia, seleccione **Agregar regla**.
- **Paso 4** En la página Regla, en la sección Si la llamada, ingrese la información que desea que Connection utilice cuando identifique llamadas o llamantes. Como mínimo, debe seleccionar un destino, un grupo de destinos o un correo de voz al que transferir la llamada entrante. Utilice la siguiente tabla para determinar los valores de los campos.

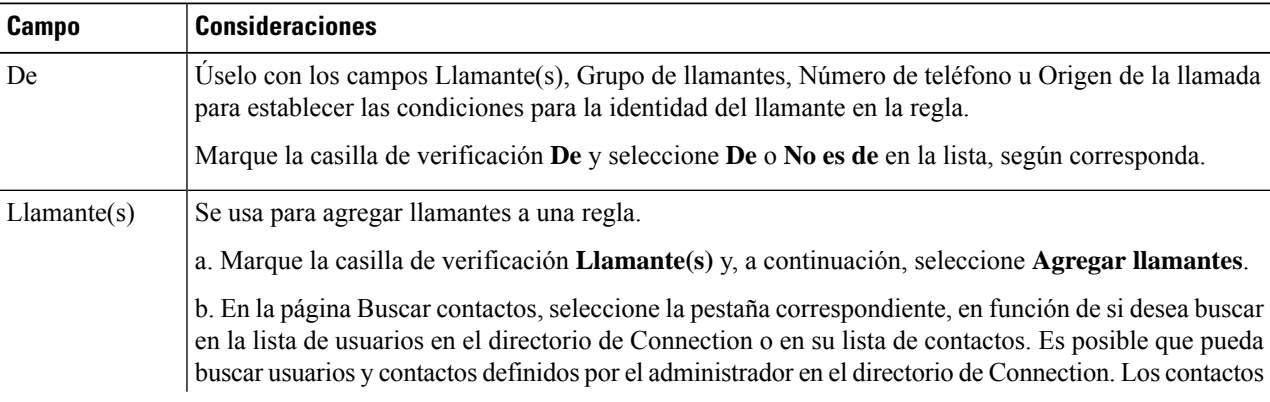

I

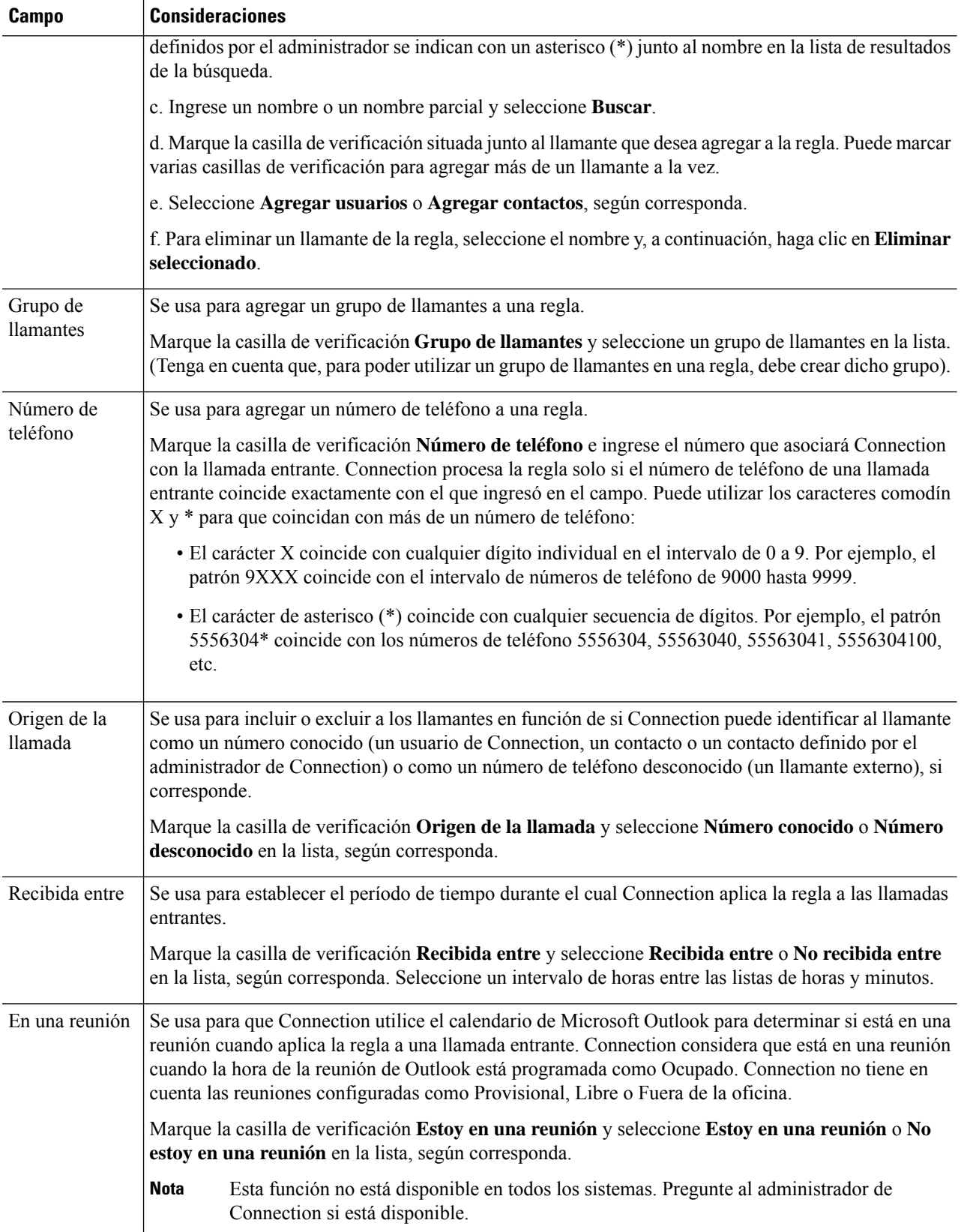

i.

Ш

**Paso 5** En la sección Transferir la llamada, ingrese la información que desea que Connection utilice cuando transfiera llamadas. Para que una regla sea válida, debe especificar un destino, un grupo de destinos o un correo de voz. Utilice la siguiente tabla para determinar los valores de los campos.

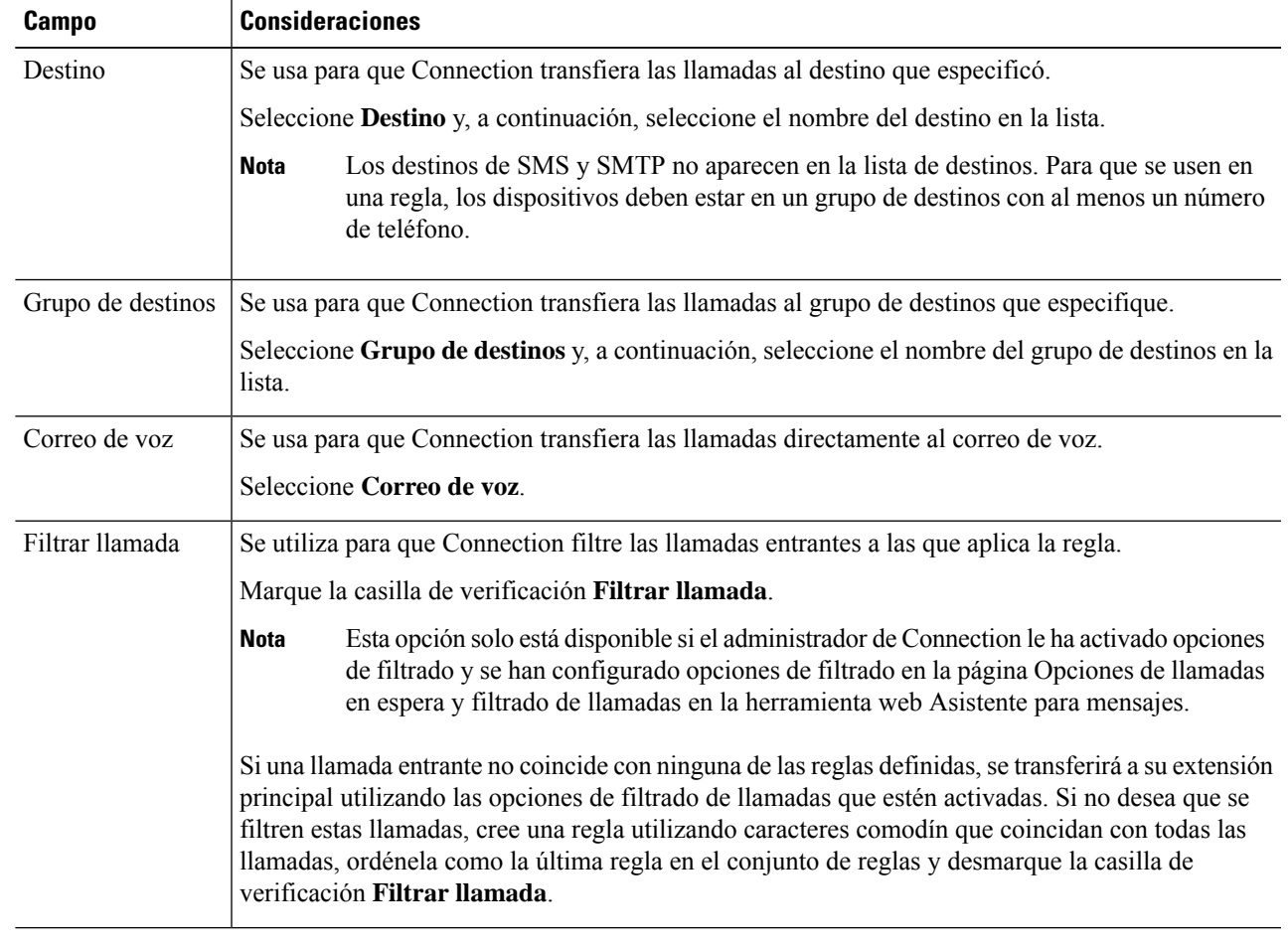

- **Paso 6** En la sección Vista previa, seleccione **Actualizar vista previa** para mostrar una versión de texto de la regla, de manera que pueda confirmar que es correcta antes de agregarla al conjunto de reglas.
- Paso 7 Seleccione Guardar para agregar la regla al conjunto de reglas.
- <span id="page-22-0"></span>**Paso 8** Repita los pasos del 1 al 7 para todas las reglas adicionales que vaya a agregar al conjunto.

# **Cambio de las reglas**

- **Paso 1** En la herramienta web Reglas personales de transferencia de llamadas, en el menú Reglas, seleccione **Ver conjuntos de reglas de transferencia de llamadas**.
- **Paso 2** En la página Conjuntos de reglas de transferencia de llamadas, seleccione el nombre del conjunto de reglas que contiene la regla que desea cambiar.
- **Paso 3** En la página Conjunto de reglas, en la lista Reglas de transferencia, seleccione el nombre de la regla.

**Paso 4** En la página Regla, realice los cambios. Utilice las tablas de Adición de reglas a [conjuntos](#page-20-0) de reglas, en la página 17 para determinar los valores de los campos. **Paso 5** En la sección Vista previa, seleccione **Actualizar vista previa** para mostrar una versión de texto de la regla, de manera que pueda confirmar que la versión cambiada es correcta. **Paso 6** Seleccione **Guardar**.

#### **Temas relacionados**

Cambio de las preferencias de [procesamiento](#page-28-1) de reglas, en la página 25

# <span id="page-23-0"></span>**Reordenación de las reglas en los conjuntos de reglas**

El orden de las reglas en un conjunto de reglas es importante porque Cisco Unity Connection procesa las reglas de arriba a abajo en la lista y, después, solo aplica la primera regla cuyas condiciones cumple la llamada entrante.

Si un conjunto de reglas tiene más de una regla, organice las reglas de más específica a menos específica para asegurarse de que Connection aplique la regla más específica a una llamada, en lugar de aplicar una regla más general a la misma.

 $\boldsymbol{\mu}$ 

Para cambiar la prioridad de una sola regla de un conjunto, realice los cambios en dicha regla en la lista de reglas de transferencia en la página Conjunto de reglas y haga clic en Actualizar prioridad. Se cambiará la prioridad de las demás reglas del conjunto de reglas según corresponda. **Consejo**

- **Paso 1** En la herramienta web Reglas personales de transferencia de llamadas, en el menú Reglas, seleccione **Ver conjuntos de reglas de transferencia de llamadas**.
- **Paso 2** En la página Conjuntos de reglas de transferencia de llamadas, seleccione el nombre del conjunto de reglas.
- **Paso 3** En la página Conjunto de reglas, ingrese un número en la columna Prioridad para especificar el orden en el que desea que Connection procese las reglas del conjunto. (Por ejemplo, para procesar primero la regla "Enviar todas mis llamadas al correo de voz", ingrese 1; para procesar la regla "Enviar las llamadas de Jane Smith a mi teléfono celular" en segundo lugar, ingrese 2).
- <span id="page-23-1"></span>**Paso 4** Seleccione **Actualizar prioridad**. Las reglas se reorganizan en función de su prioridad y se guardan.

# **Prueba de conjuntos de reglas**

Utilice la herramienta Evaluador de reglas de transferencia de llamadas para ver cómo Cisco Unity Connection transferiría una llamada entrante según las reglas de un conjunto. Puede probar un conjunto de reglas después de crearlo para ver si la regla se aplica a un llamante específico o a una llamada entrante que recibe a una hora específica del día.

La herramienta Evaluador de reglas de transferencia de llamadastambién es una buena manera de diagnosticar un problema de reenvío de llamadas. Por ejemplo, si no se reenvió una llamada de la manera prevista, ingrese el nombre del llamante, la hora del día y la fecha en que se realizó la llamada, y el evaluador de reglas puede ayudarlo a determinar qué parte del conjunto de reglas aplicaría Connection a la llamada entrante.

Para obtener resultados con Evaluador de reglas de transferencia de llamadas, el conjunto de reglas que contiene la regla que está probando debe estar activado o activo.

Comuníquese con el administrador de Connection si no puede diagnosticar los problemas de reenvío de llamadas con la herramienta Evaluador de reglas de transferencia de llamadas. **Nota**

**Paso 1** En la herramienta web Reglas personales de transferencia de llamadas, en el menú Herramientas, seleccione **Evaluador de reglas de transferencia de llamadas**.

**Paso 2** En la página Evaluador de reglas de transferencia de llamadas, ingrese o seleccione las condiciones de llamada entrante que desea usar para la prueba:

- Nombre o número de teléfono del llamante.Si va a probar un usuario conocido (un usuario del directorio de Connection o un contacto), seleccione **Seleccionar llamante** para agregar al usuario al evaluador de reglas.
- Hora del día.
- Fecha de calendario.
- Año.
- Si está o no en una reunión.

Para obtener resultados precisos con la herramienta Evaluador de reglas, especifique una fecha. Si no especifica una fecha, la regla se evalúa con la fecha actual, que es el valor predeterminado.

Puede combinar las condiciones de cualquier manera para probar las reglas. Por ejemplo, puede especificar el llamante, la hora, la fecha y el año. O solo puede especificar la hora del día y la fecha.

#### **Paso 3** Seleccione **Prueba**.

Si se aplica una regla activada o activa a las condiciones de llamada que especificó, Connection muestra la regla.

Si no se aplica una regla activada o activa a las condiciones de llamada que especificó, Connection muestra un mensaje que explica que no se han encontrado reglas coincidentes.

Cuando utiliza el evaluador de reglas de transferencia de llamadas para diagnosticar por qué no se reenvió una llamada de una manera particular, comience por definir condiciones de llamada amplias.Por ejemplo, proporcione un nombre y una fecha. Si la regla se aplica a las condiciones amplias, comience por reducir las condiciones para separar la razón por la cual la regla no se aplicó a la llamada telefónica entrante. **Consejo**

**Temas relacionados**

Activación y [desactivación](#page-25-1) de conjuntos de reglas, en la página 22

que desea eliminar.

# <span id="page-25-0"></span>**Eliminación de conjuntos de reglas**

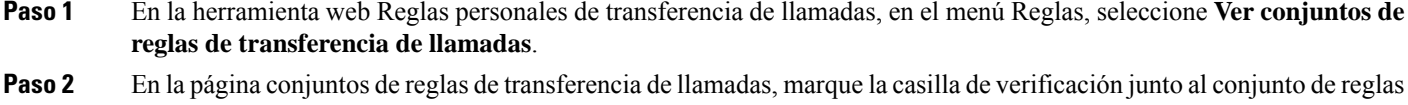

- **Paso 3** Seleccione el icono **Eliminar las filas seleccionadas** situado debajo de la barra de menú. Si el conjunto de reglas está activo, recibirá un mensaje de error que indica que no se puede eliminar el conjunto de reglas.
- <span id="page-25-1"></span>**Paso 4** Seleccione **Aceptar** para eliminar el conjunto de reglas.

# **Activación y desactivación de conjuntos de reglas**

Con la activación de un conjunto de reglas se establecen los días o el intervalo de fechas en que estará activo. Cisco Unity Connection usa el horario para aplicar reglas a sus llamadas telefónicas entrantes. Puede programar el período activo de antemano en la herramienta web Reglas personales de transferencia de llamadas.

Con la desactivación de un conjunto de reglas se indica que no cumple los requisitos para ser activo.

Connection permite activar más de un conjunto de reglas en el mismo período de tiempo. Cuando hay activados varios conjuntos de reglas, un conjunto activado en un intervalo de fechas tiene prioridad sobre un conjunto activado por días de la semana. Cuando ya no sea aplicable el intervalo de fechas, se restaura el conjunto activado por días de la semana. No se pueden activar varios conjuntos de reglas en fechas superpuestas.

- <span id="page-25-2"></span>**Paso 1** En la herramienta web Reglas personales de transferencia de llamadas, en el menú Reglas, seleccione **Activar conjuntos de reglas**.
- **Paso 2** Para activar un conjunto de reglas para un intervalo de fechas:
	- a) En la página Activar conjuntos de reglas, en la sección Intervalo de fechas, seleccione el conjunto de reglas en la lista de la columna Conjunto de reglas que desea activar. La casilla de verificación de la columna Activado se marca automáticamente.
	- b) Configure las fechas correspondientes en las listas de las columnas Fecha de inicio y Fecha de finalización.
	- c) Para agregar otra fila, seleccione **Agregar intervalo de fechas**, repita los pasos a y b para especificar el intervalo de fechas de otros conjuntos de reglas adicionales.

Puede programar varios rangos de fechas por anticipado. Por ejemplo:

- Conjunto de reglas de vacaciones, activado del 1 de marzo al 8 de marzo
- Conjunto de reglas de viajes de trabajo, activado del 9 de marzo al 11 de marzo
- Conjunto de reglas de semana laboral, activado del 12 al 31 de marzo

Solo está activado el conjunto de reglas activado durante el intervalo de fechas que incluye la fecha actual.

d) Seleccione **Guardar**.

- <span id="page-26-1"></span>**Paso 3** Para activar un conjunto de reglas para días de la semana:
	- a) En la página Activar conjuntos de reglas, en la sección Días de la semana, seleccione el conjunto de reglas en la lista de la columna Conjunto de reglas que desea activar para los de la semana correspondientes. La casilla de verificación de la columna Activado se marca automáticamente.

Puede especificar un conjunto de reglas para uno o varios días de la semana (por ejemplo, cada martes, cada día de la semana o cada fin de semana), o puede elegir Diariamente para aplicar el conjunto de reglas a todos los días de la semana.

- <span id="page-26-2"></span>b) Seleccione **Guardar**.
- **Paso 4** Para desactivar un conjunto de reglas:
	- a) En la página Activar conjuntos de reglas, desmarque la casilla de verificación de la columna Activado.

Como alternativa, puede seleccionar **Ninguno** en la lista de la columna Conjunto de reglas.

b) Seleccione **Guardar**.

#### **Temas relacionados**

[Configuración](#page-26-0) de reglas de transferencia básicas para aplicar reglas personales de transferencia de [llamadas,](#page-26-0) en la página 23

# <span id="page-26-0"></span>**Configuración de reglas de transferencia básicas para aplicar reglas personales de transferencia de llamadas**

Las reglas personales de transferencia de llamadas solo se utilizan si la regla básica activa (la regla de transferencia estándar, alternativa o de horas no hábiles) está configurada para aplicar las reglas personales de transferencia de llamadas en lugar de las opciones básicas. Una vez que haya creado y activado los conjuntos de reglas personales de transferencia de llamadas, debe configurar las reglas de transferencia básicas para aplicar las reglas personales de transferencia de llamadas.

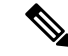

**Nota**

Utilice la herramienta web Asistente para mensajes para llevar a cabo el siguiente procedimiento (no la herramienta web Reglas personales de transferencia de llamadas).

- **Paso 1** En la herramienta web Asistente para mensajes, en el menú Preferencias, seleccione **Transferencia y filtrado**.
- **Paso 2** En la tabla Regla de transferencia, seleccione la regla de transferencia básica que desee establecer para usar reglas personales de transferencia de llamadas.
- **Paso 3** En el campo Cuando esta regla básica está activada, seleccione **Aplicar reglas personales de transferencia de llamadas**.
- **Paso 4** Seleccione **Guardar**.
- **Paso 5** Repita los pasos del 1 al 4 para cada regla de transferencia básica adicional que desee establecer para utilizar las reglas personales de transferencia de llamadas.

**Configuración de reglas de transferencia básicas para aplicar reglas personales de transferencia de llamadas**

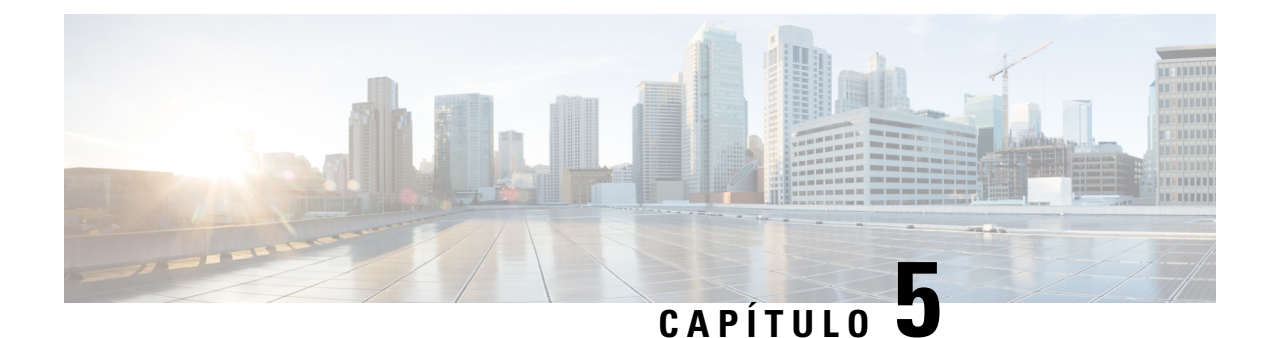

# <span id="page-28-0"></span>**Cambio de las preferencias**

- Cambio de las preferencias de [procesamiento](#page-28-1) de reglas, en la página 25
- Cambio de las [preferencias](#page-29-0) de retención de llamadas y de filtrado de llamadas, en la página 26

# <span id="page-28-1"></span>**Cambio de las preferencias de procesamiento de reglas**

Puede activar y desactivar el procesamiento de las reglas personales de transferencia de llamadas, y puede elegir si desea que Cisco Unity Connection llame siempre a la extensión marcada primero, antes de procesar las reglas personales activas.

Si elige que no se llame a la extensión de Connection primero, el comportamiento de las llamadas directas e indirectas es distinto:

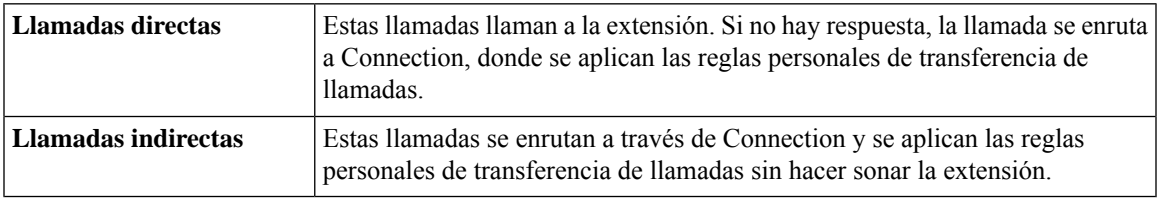

Las llamadas directas son aquellas que llaman a su teléfono directamente, por ejemplo, cuando otro usuario de Connection marca su extensión o cuando un llamante externo marca su línea directa, si la tiene. Las llamadas indirectasson aquellas que se le enrutan desde elsistema de Connection, por ejemplo, de llamantes que utilizan el directorio para comunicarse con usted.

**Paso 1** En la herramienta web Reglas personales de transferencia de llamadas, en el menú Preferencias, seleccione **Ajustes de reglas**.

**Paso 2** Marque una de las siguientes casillas de verificación, según corresponda:

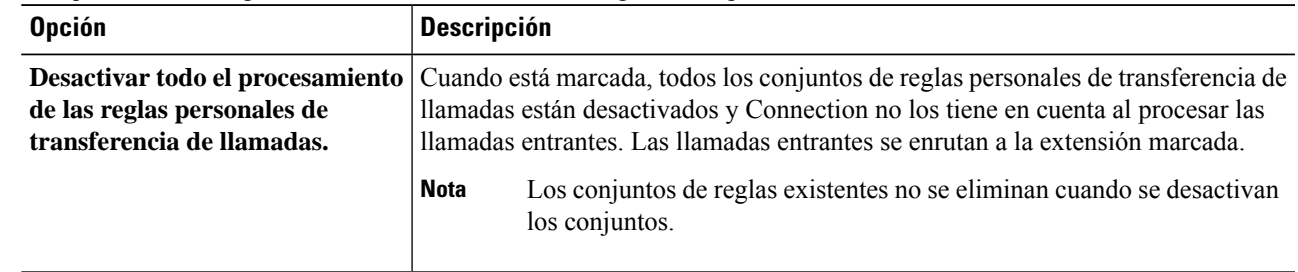

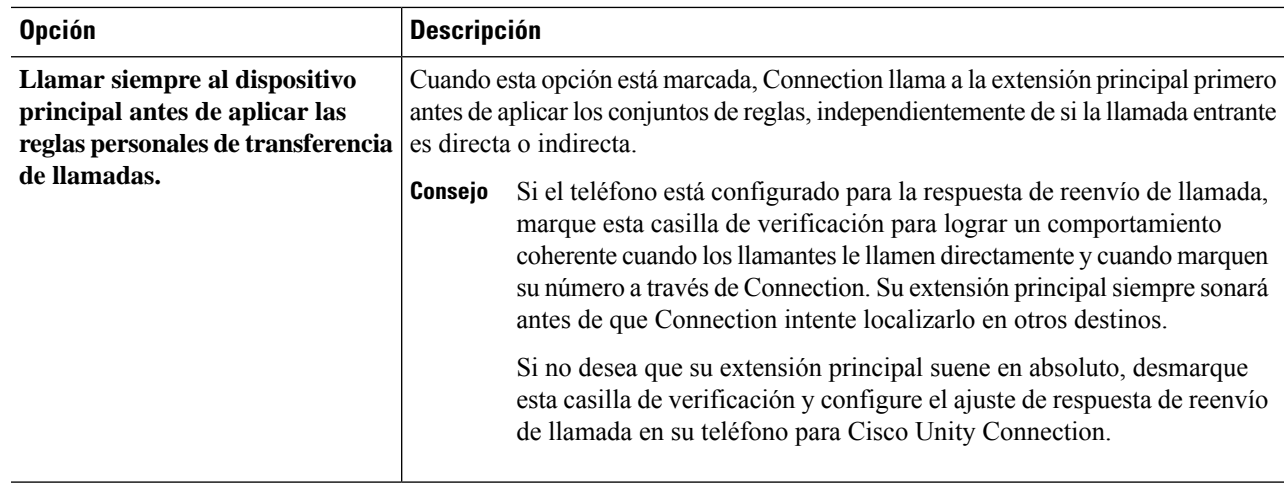

**Paso 3** Seleccione **Guardar**.

#### **Temas relacionados**

[Cambio](#page-22-0) de las reglas, en la página 19

# <span id="page-29-0"></span>**Cambio de las preferencias de retención de llamadas y de filtrado de llamadas**

Cuando se configura una regla de transferencia para transferir llamadas a su extensión principal, puede indicar cómo desea que Cisco Unity Connection administre las llamadas cuando el teléfono esté ocupado.

Además, si el administrador de Connection ha activado las opciones de filtrado, puede elegir si desea que Cisco Unity Connection filtre las llamadas. Connection puede pedir el nombre del llamante y reproducirlo antes de conectar la llamada. También puede indicarle cuándo se conecta la llamada u ofrecer la opción de aceptar llamada o transferirla al correo de voz para que el llamante deje un mensaje. Cada regla personal de transferencia de llamadas puede estar configurada para que filtre las llamadas que cumplen los criterios de las reglas.

 $\mathcal Q$ 

Si una llamada entrante no coincide con ninguna de las reglas definidas, se transferirá a su extensión principal utilizando las opciones de filtrado de llamadas que estén activadas. Si no desea que se filtren estas llamadas, utilice caracteres comodín para crear una regla que coincida con todas las llamadas y ordénela como la última regla del conjunto de reglas. **Consejo**

**Paso 1** En la herramienta web Reglas personales de transferencia de llamadas, en el menú Preferencias, seleccione **Llamadas en espera y filtrado de llamadas**.

**Paso 2** Para cambiar las preferencias de las llamadas en espera, en la lista Si mi extensión está ocupada, seleccione cómo quiere que Connection administre las llamadas cuando su extensión esté ocupada:

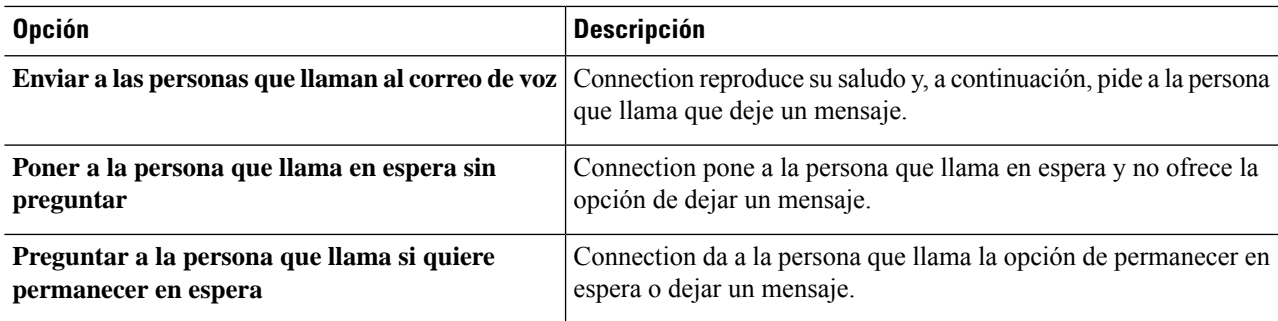

#### **Paso 3** Para cambiar las preferencias de filtrado de llamadas, en la sección Filtrado de llamadas, marque una o varias casillas de verificación, según corresponda:

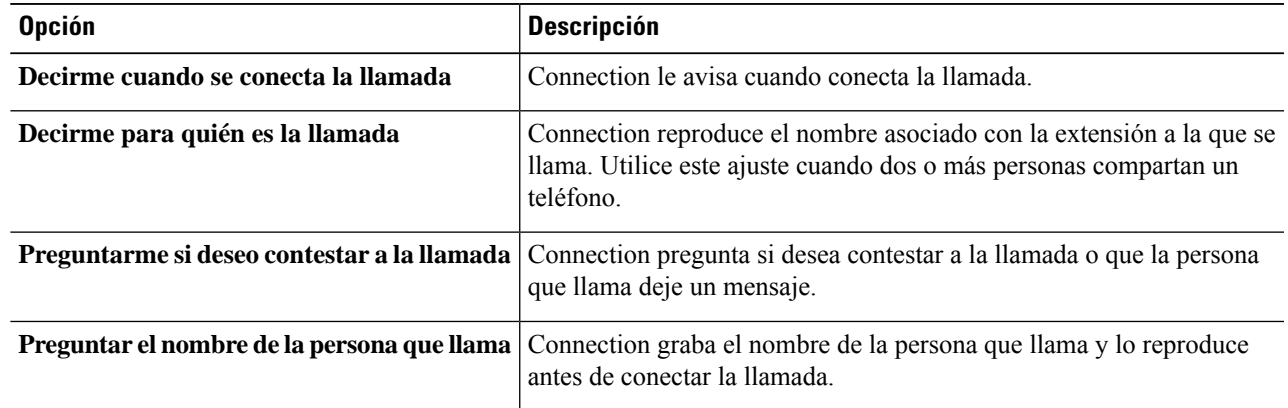

Tenga en cuenta las siguientes consideraciones:

- Para elegir la opción de rechazar una llamada para alguien con quien comparte el teléfono, marque las casillas de verificación **Decirme para quién es la llamada** y **Preguntarme si deseo contestar a la llamada**.
- Para elegir la opción de contestar o rechazar una llamada según la identidad del llamante, marque las casillas de verificación **Preguntarme si deseo contestar a la llamada**y **Preguntar el nombre de la persona que llama**.

Si la acepta, Connection conecta la llamada. Si la rechaza, Connection reenvía la llamada al correo de voz.

#### **Paso 4** Seleccione **Guardar**.

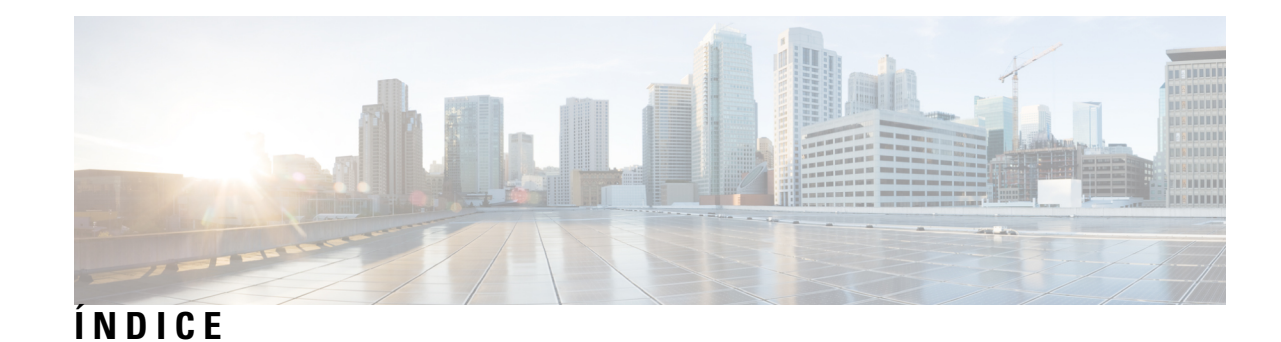

## **A**

#### acceso **[2](#page-5-1)**

ayuda para la herramienta web Reglas personales de transferencia de llamadas **[2](#page-5-1)** herramienta web Reglas personales de transferencia de llamadas **[2](#page-5-0)** activación **[22](#page-25-2), [23](#page-26-1)** conjuntos de reglas para días de la semana **[23](#page-26-1)** conjuntos de reglas para intervalo de fechas **[22](#page-25-2)** conjuntos de reglas, acerca de **[22](#page-25-1)** adición **[6,](#page-9-1) [17](#page-20-0)** llamantes a grupos de llamantes **[6](#page-9-1)** reglas a conjuntos de reglas **[17](#page-20-0)** ajuste Detección de bucle activada, cambio para los destinos telefónicos **[12](#page-15-0)**

ajuste Número de tonos a esperar, cambio destinos telefónicos **[11](#page-14-2)** ayuda, acceso en la herramienta web Reglas personales de transferencia de llamadas **[2](#page-5-1)**

## **C**

cambio **[7,](#page-10-1) [11,](#page-14-2) [12,](#page-15-0) [25,](#page-28-1) [26](#page-29-0)** ajuste Detección de bucle activada para destinos telefónicos **[12](#page-15-0)** nombres de grupos de llamantes **[7](#page-10-1)** Número de tonos a esperar para destinos telefónicos **[11](#page-14-2)** preferencias de filtrado de llamadas **[26](#page-29-0)** preferencias de llamadas en espera **[26](#page-29-0)** preferencias de procesamiento de reglas **[25](#page-28-1)** configuración de reglas de transferencia básicas para aplicar reglas personales **[23](#page-26-0)** conjuntos de reglas **[15,](#page-18-1) [16,](#page-19-1) [17,](#page-20-0) [20,](#page-23-0) [22,](#page-25-0) [23](#page-26-2)** acerca de **[15](#page-18-1)** activación para días de la semana **[23](#page-26-1)** activación para intervalo de fechas **[22](#page-25-2)** adición de reglas **[17](#page-20-0)** creación **[16](#page-19-1)** desactivación **[23](#page-26-2)** eliminación **[22](#page-25-0)** lista de tareas para la configuración **[16](#page-19-0)** pruebas **[20](#page-23-1)** reordenación de las reglas **[20](#page-23-0)** creación **[6,](#page-9-0) [10,](#page-13-0) [13,](#page-16-0) [16](#page-19-1)** conjuntos de reglas **[16](#page-19-1)** destinos personales **[10](#page-13-0)**

grupos de destinos **[13](#page-16-0)**

creación *(continúa)* grupos de llamantes **[6](#page-9-0)**

### **D**

<span id="page-32-1"></span>desactivación **[22](#page-25-1), [23](#page-26-2)** conjuntos de reglas **[23](#page-26-2)** conjuntos de reglas, acerca de **[22](#page-25-1)** destinos **[9,](#page-12-2) [10,](#page-13-1) [11,](#page-14-2) [12](#page-15-0)** acerca de **[9](#page-12-1)** cambio de la configuración de número de tonos a esperar por teléfono **[11](#page-14-2)** cambio del ajuste Detección de bucle activada para el teléfono **[12](#page-15-0)** HTML **[10](#page-13-1)** SMS **[9](#page-12-3)** SMTP **[10](#page-13-2)** teléfono **[9](#page-12-2)** *Ver también* destinos [personales](#page-32-0) destinos de HTML **[10](#page-13-1)** destinos de SMS **[9](#page-12-3)** destinos de SMTP **[10](#page-13-2)** destinos personales **[9,](#page-12-1) [10,](#page-13-0) [11](#page-14-0)** creación **[10](#page-13-0)** eliminación **[11](#page-14-1)** modificación **[11](#page-14-0)** teléfono **[9](#page-12-2)** *Ver también* [destinos](#page-32-1)

## **E**

<span id="page-32-0"></span>destinos telefónicos **[9](#page-12-2)**

eliminación **[7,](#page-10-2) [11,](#page-14-1) [14,](#page-17-1) [22](#page-25-0)** conjuntos de reglas **[22](#page-25-0)** destinos personales **[11](#page-14-1)** grupos de destinos **[14](#page-17-1)** grupos de llamantes **[7](#page-10-2)** llamantes de los grupos de llamantes **[7](#page-10-0)** eliminación:destinos de grupos de destinos **[14](#page-17-0)**

### **F**

filtrado de llamadas **[26](#page-29-0)** preferencias, cambio **[26](#page-29-0)**

## **G**

```
grupos de destinos 12, 13, 14
    acerca de 12
    creación 13
    eliminación 14
    eliminación de destinos de 14
    modificación 13
grupos de llamantes 5, 6, 7
    acerca de 5
    adición de llamantes a 6
    cambio de los nombres de 7
    creación 6
    eliminación 7
    eliminación de llamantes de 7
```
### **H**

herramienta web Reglas personales de transferencia de llamadas **[1,](#page-4-1) [2](#page-5-0)** acceso **[2](#page-5-0)** acerca de **[1](#page-4-1)**

### **L**

llamadas **[25](#page-28-1)** directas, acerca de **[25](#page-28-1)** indirectas, acerca de **[25](#page-28-1)** llamadas directas, acerca de **[25](#page-28-1)** llamadas entrantes, gestión de las reglas personales de transferencia de llamadas **[15](#page-18-1)** llamadas indirectas, acerca de **[25](#page-28-1)** llamantes **[6](#page-9-1), [7](#page-10-0)** adición a grupos de llamantes **[6](#page-9-1)** eliminación de grupos de llamantes **[7](#page-10-0)**

### **M**

```
modificación 11, 13, 19
    destinos personales 11
    grupos de destinos 13
    reglas 19
```
## **N**

nombres, cambio del grupo de llamantes **[7](#page-10-1)**

### **P**

preferencias de llamadas en espera, cambio **[26](#page-29-0)** preferencias de procesamiento de reglas, cambio **[25](#page-28-1)** prueba de conjuntos de reglas **[20](#page-23-1)**

### **R**

reglas **[15](#page-18-1), [19](#page-22-0), [20](#page-23-0)** acerca de **[15](#page-18-1)** modificación **[19](#page-22-0)** reordenación en los conjuntos de reglas **[20](#page-23-0)** reglas de transferencia básicas, configuración para aplicar reglas personales **[23](#page-26-0)** reglas de transferencia, acerca de personal **[1](#page-4-1)** reglas personales de transferencia de llamadas **[15,](#page-18-1) [17,](#page-20-0) [23](#page-26-0)** acerca de **[15](#page-18-1)** adición a conjuntos de reglas **[17](#page-20-0)** configuración de reglas de transferencia básicas para aplicar **[23](#page-26-0)** reordenación de las reglas en los conjuntos de reglas **[20](#page-23-0)**

### **T**

transferencia de llamadas **[26](#page-29-0)** cambio de las preferencias de filtrado de llamadas **[26](#page-29-0)** cambio de las preferencias de llamadas en espera **[26](#page-29-0)**